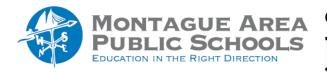

GOOGLE CLASSROOM: Learning Activity Emojis

To help students visually organize the contents within your Google Classroom, you can add emojis prior to the assignment or announcement title.

## Step 1.

Locate the assignment or announcement you wish to modify with an emoji. Locate the triple dots located at the far right of the assignment or announcement title. From the drop down menu, select Edit.

| 1 | Assignment #1 | Homework | Posted Jan 26 |
|---|---------------|----------|---------------|
|   |               |          | Edit          |
|   |               |          | Delete        |
|   |               |          | Copy link     |

## Step 2.

Open the "Emoji Copy" website (or your favorite emoji website). Locate the icon you wish to use preceding your title, click once on the emoji, and then find the emoji shown in the pop-up window. Click Copy.

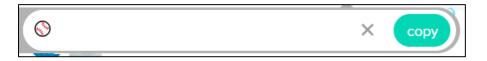

## Step 3.

Return to your classroom page and the assignment title you wish to modify. Place the cursor before the first character of the title, then type CTRL + V to paste the emoji into the title. Enter a space to separate the emoji from the title. When finished, click Save in the upper right corner.

| Title           |  |
|-----------------|--|
| 📎 Assignment #1 |  |